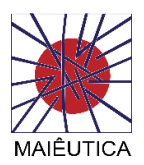

## Tutorial

## Como instalar o Skype para Empresas localmente

1º Abrir o lin[k https://outlook.com/ismai.pt](https://outlook.com/ismai.pt) e fazer a autenticação com login fornecido pela instituição.

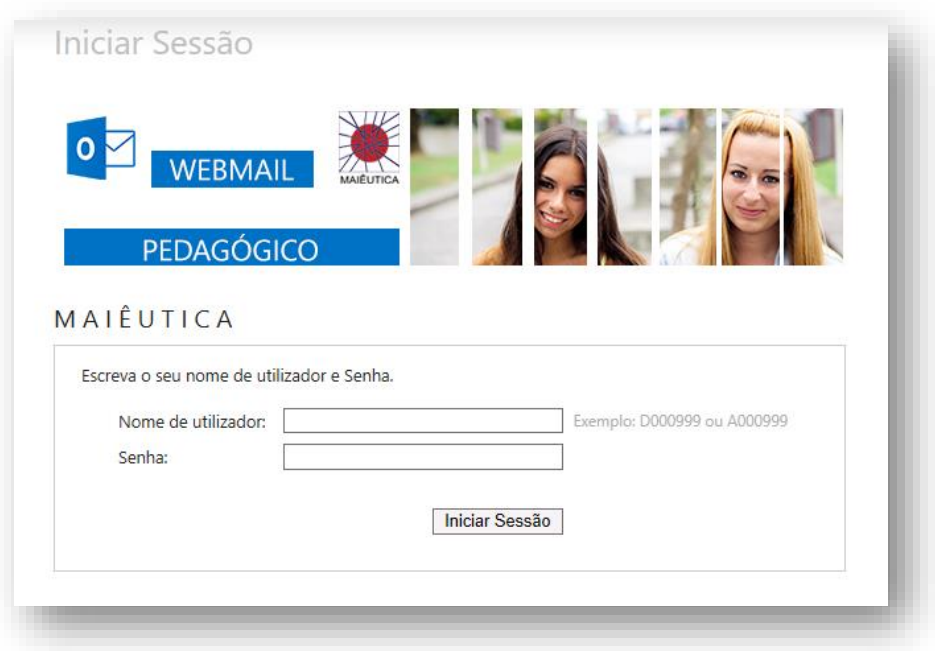

2º Clicar na opção "Office 365" no canto superior esquerdo do site.

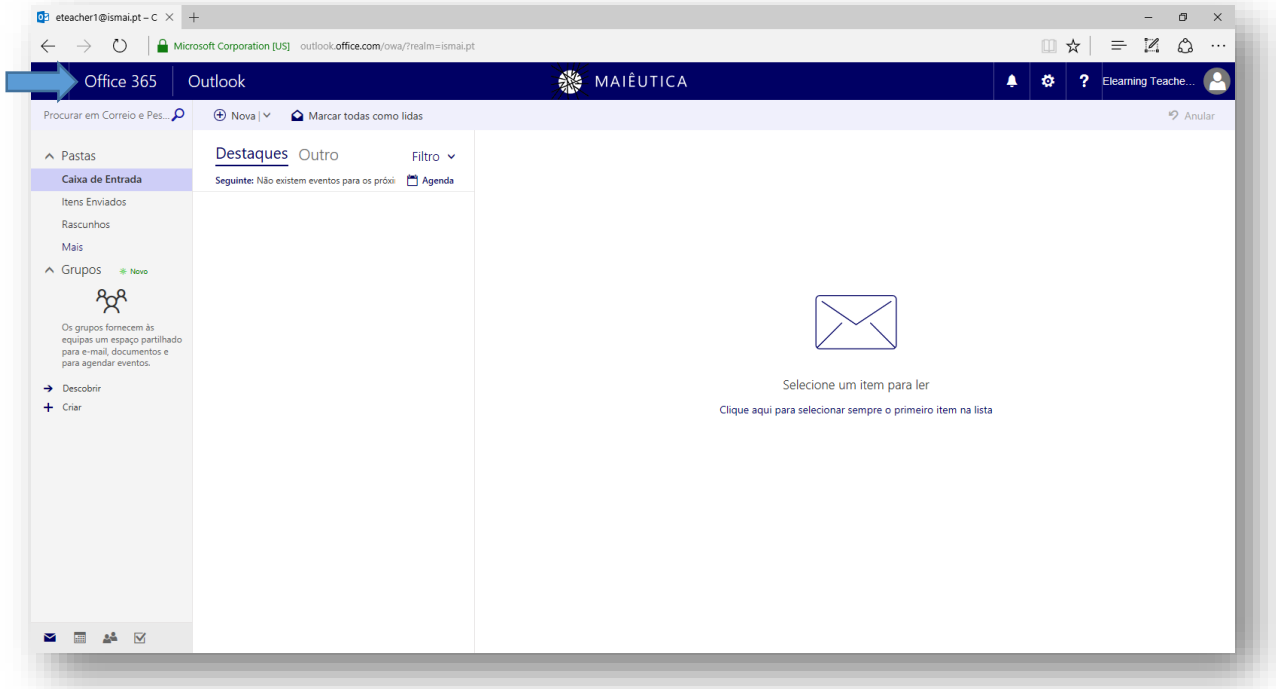

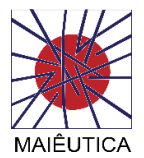

3º Escolher a opção "Instalar Aplicações do Office".

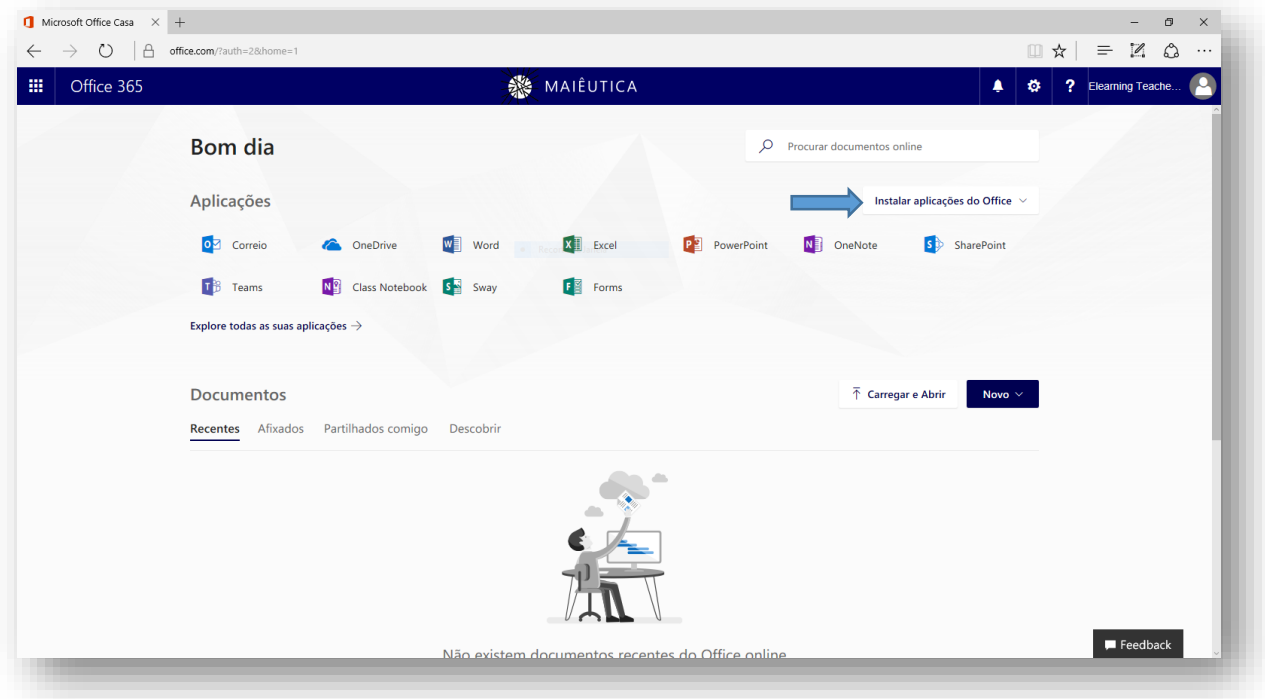

4º Clicar em "Outras opções de instalação".

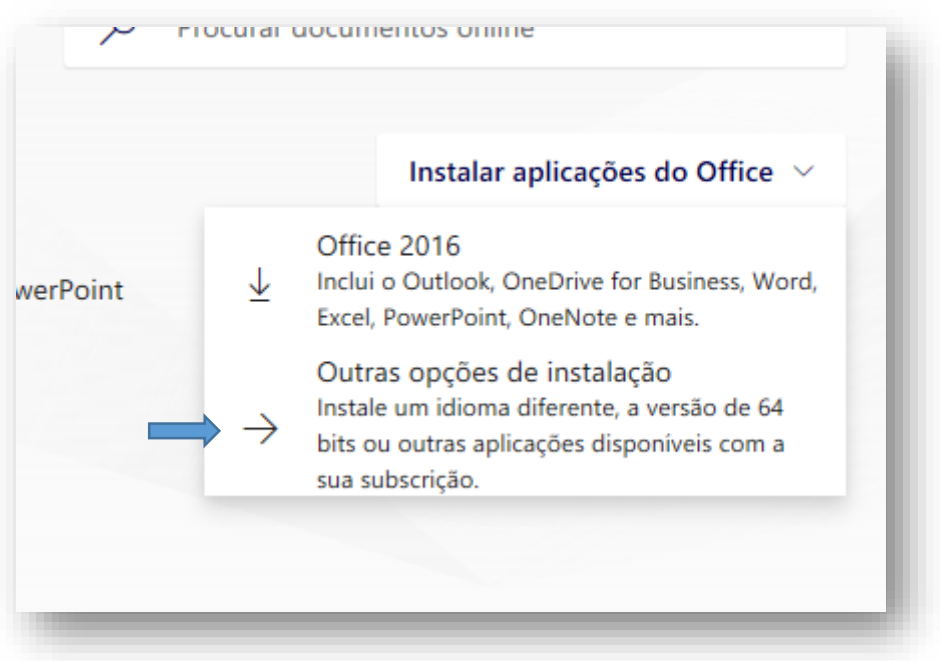

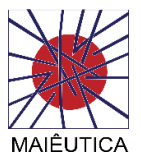

5º Escolher a opção "Skype para empresas".

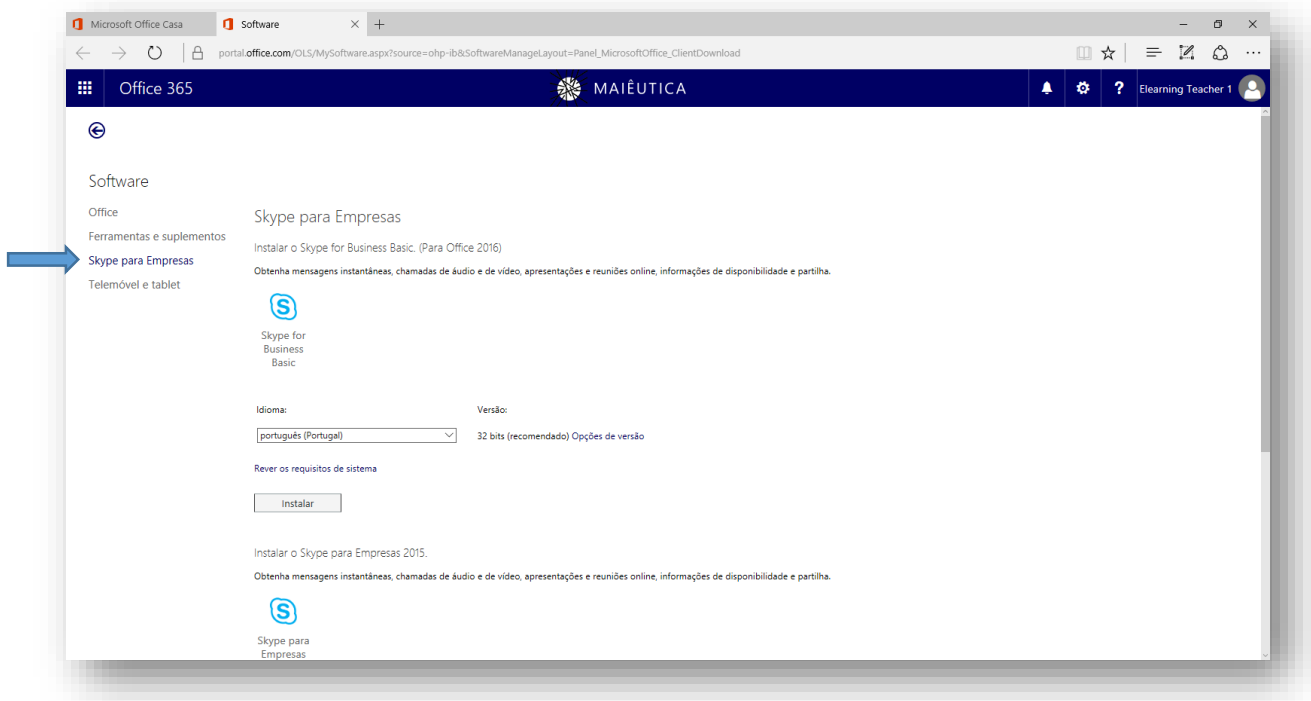

6º Na opção de "Instalar o Skype para empresas 2015" clicar em "Instalar".

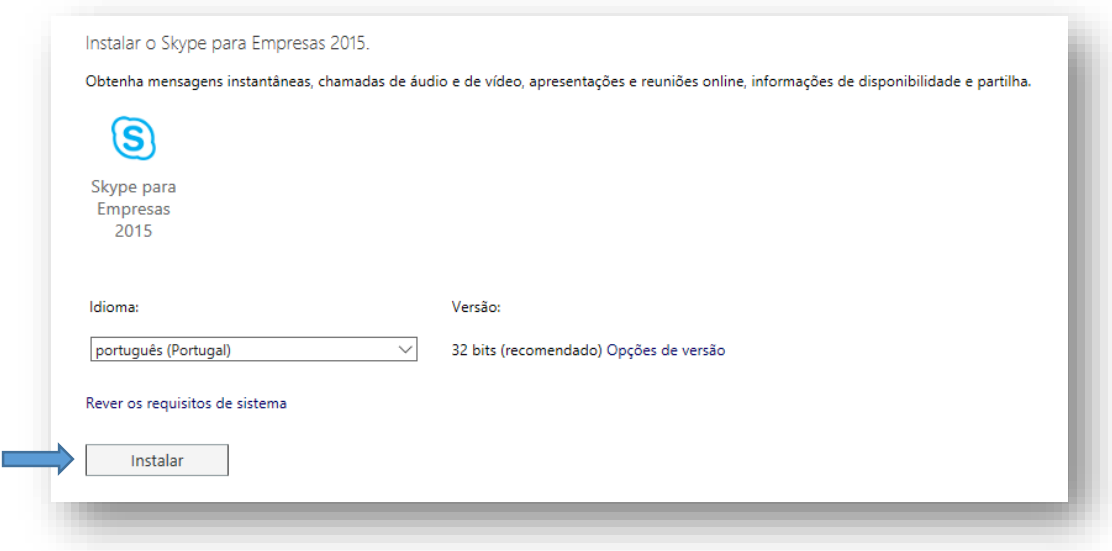

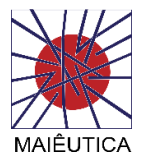

7º Seguir as indicações dadas pelo site.

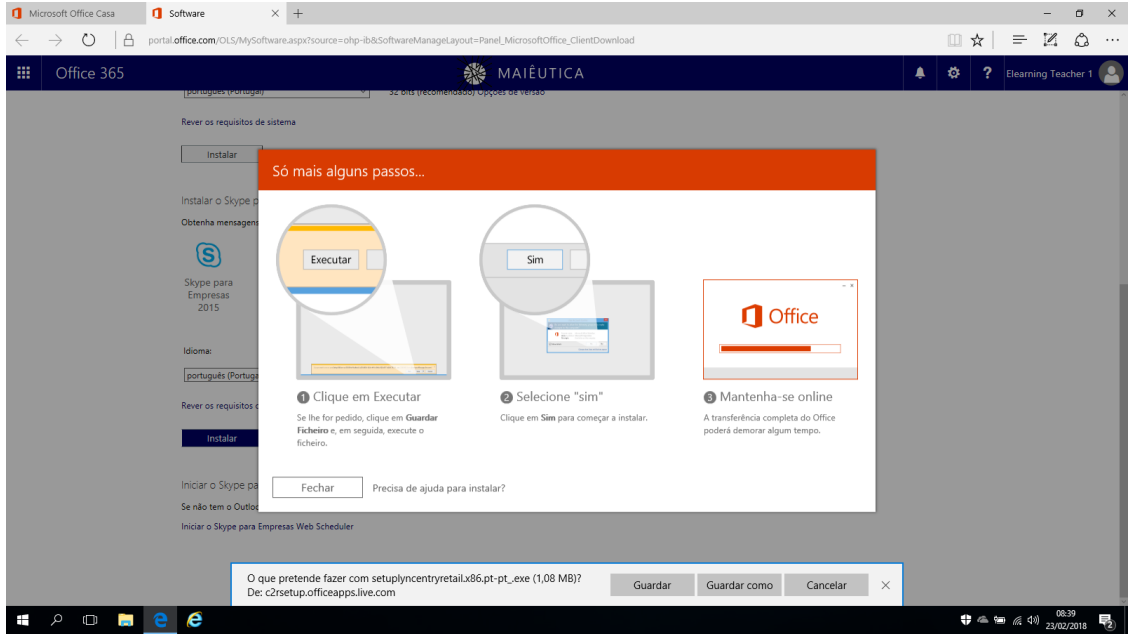

8º Clicar no botão "Run" para dar permissões ao ficheiro para ser executado localmente (caso seja pedido).

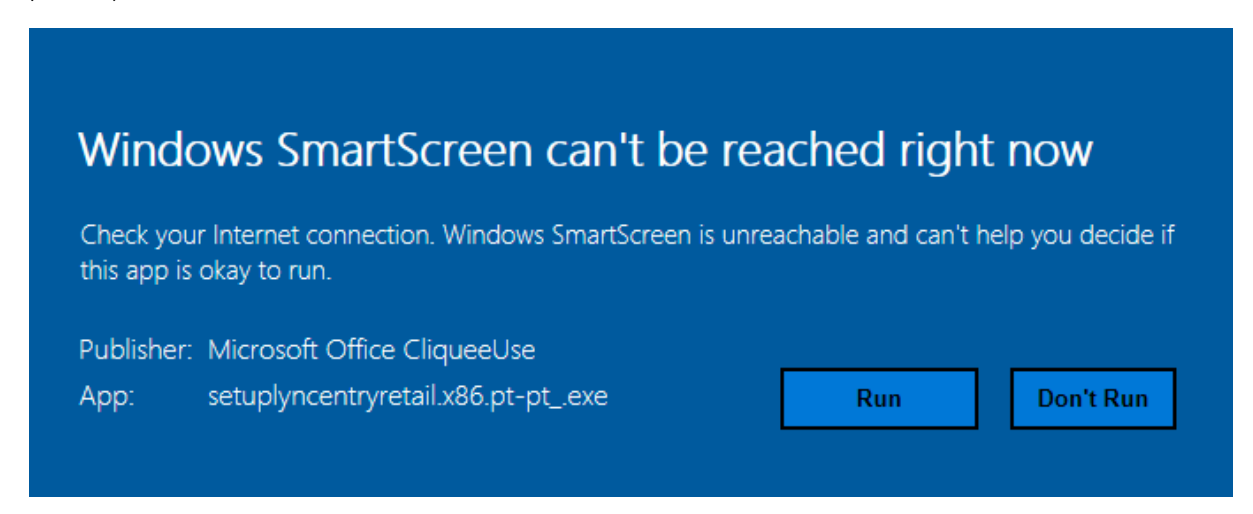

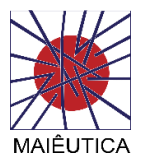

9º A instalação é feita em segundo plano e é só esperar que a mesma termine.

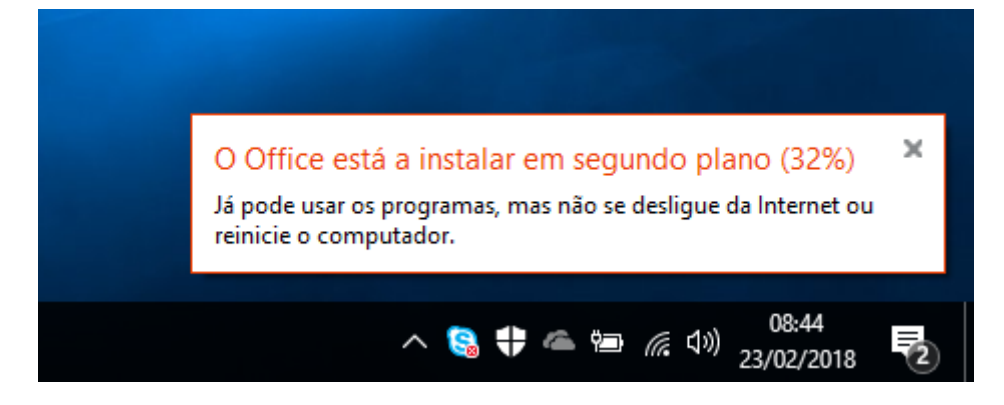

10º A instalação foi concluída com sucesso.

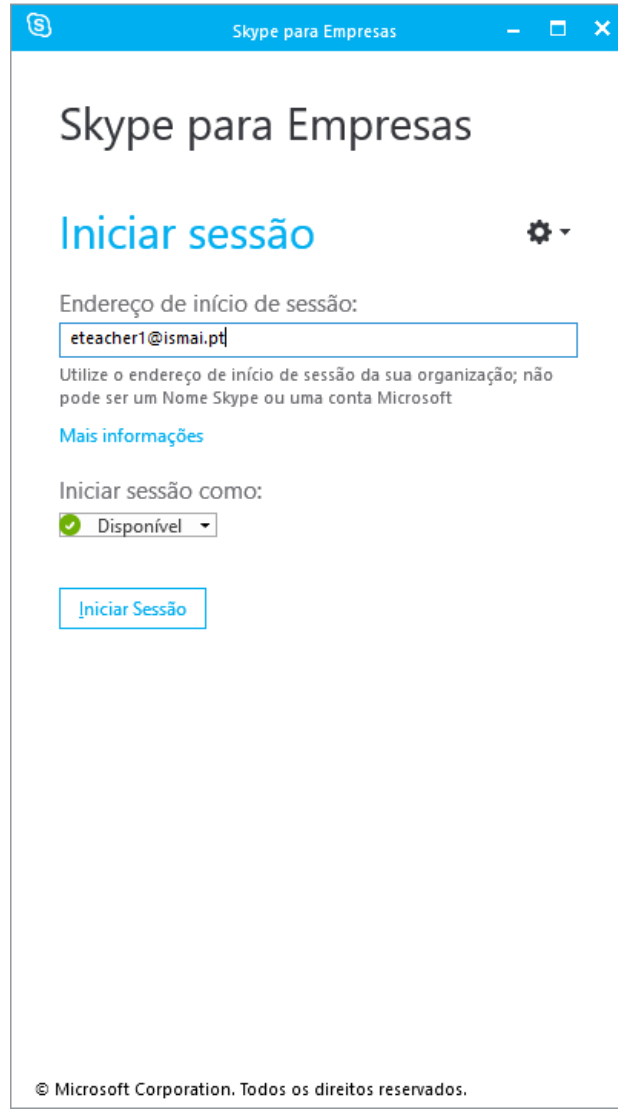